# **TEW-221PC** 802.11b Wireless CardBus PC Card

# **User Manual**

## **REGULATORY STATEMENTS**

#### **FCC Certification**

The United States Federal Communication Commission (FCC) and the Canadian Department of Communications have established certain rules governing the use of electronic equipment.

#### **Part15, Class B**

This device complies with Part 15 of FCC rules. Operation is subject to the following two conditions:

- 1) This device may not cause harmful interface, and
- 2) This device must accept any interface received, including interface that may cause undesired operation. This equipment has been tested and found to comply with the limits for a Class B digital device, pursuant to Part 15 of the FCC Rules. These limits are designed to provide reasonable protection against harmful interference in a residential installation. This equipment generates, uses and can radiate radio frequency energy, and if not installed and used in accordance with the instructions, may cause harmful interference to radio communications. However, there is no guarantee that interference will not occur in a particular installation. If this equipment does cause harmful interference to radio or television reception, which can be determined by turning off and on, the user is encouraged to try to correct the interference by one or more of the following measures:
	- ? ?Reorient or relocate the receiving antenna.
	- ? ?Increase the distance between the equipment and receiver.
	- ? ?Connect the equipment into an outlet on a circuit different from that to which the receiver is connected.

#### **CAUTION:**

- 1) To comply with FCC RF exposure compliance requirements, a separation distance of at least 20 cm must be maintained between the antenna of this device and all persons.
- 2) This transmitter must not be co-located or operating in conjunction with any other antenna or transmitter.

# **Table of Contents**

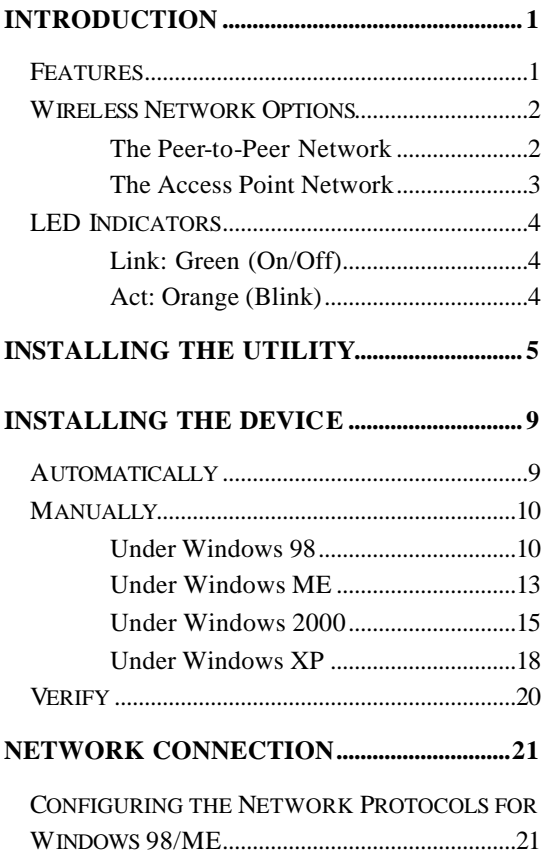

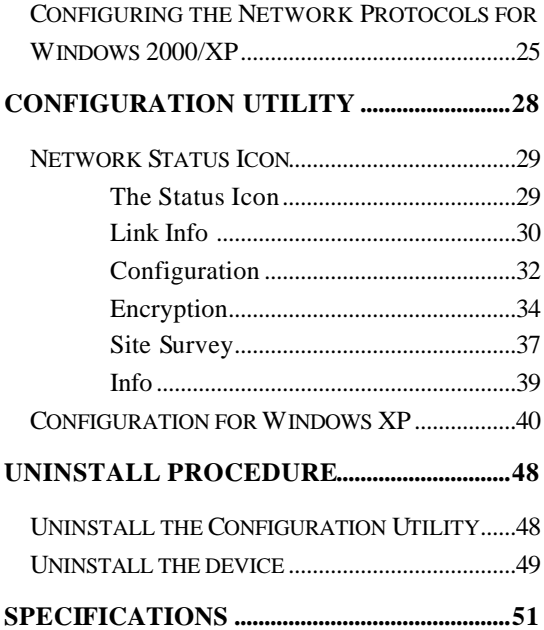

# **Introduction**

**The 802.11b Wireless 32bit TEW-221PC** is a device that lets you connect your notebook to a wireless local area network (LAN). A wireless LAN is like a regular LAN, except that you can share information without looking for a place to plug in, and augment networks without installing or moving wires. Based on radio frequency (RF) technology, a wireless LAN transmits and receives data over the air, along with the guarantee to provide privacy and noninterference by the use of separate radio frequency.

**The 802.11b Wireless 32bit TEW-221PC** allows you to take full advantage of your notebook's mobility with access to real-time information and online services anytime and anywhere. Plus, with the network installation simplicity and flexibility, you can eliminate the need to pull cable through walls and ceilings and allow the network to go where wires cannot go. Exploring WWW and augmenting networks can't be done more easily.

## **Features**

- ??Complies with IEEE 802.11b standard for 2.4GHz Wireless LAN
- ??Complies with PC Card standard
- $\mathcal{L}$ Supports PC Card hot swap and true Plug & Play

 $\mathcal{L}$ Works with all existing network infrastructure ??Complies with specific wireless products and services  $\mathbb{Z}$  Capable of up to 128-Bit WEP Encryption  $\mathbb{Z}$  Freedom to roam while staying connected  $\ll 1$  Mbps high-speed transfer rate ??Rich diagnostic LED indicators with Integrated Antenna ??Complies with Window 98/2000/ME/XP ??Lower power consumption  $\mathcal{L}$  Easy to install and configure

## **Wireless Network Options**

## **The Peer-to-Peer Network**

This network installation lets you set a small wireless workgroup easily and quickly. Equipped with wireless PC Cards or wireless PCI, you can share files and printers between each PC and laptop.

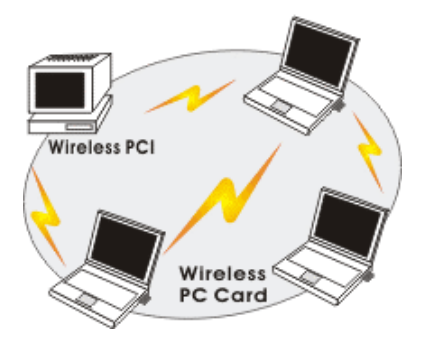

Or you can use one computer as an Internet Server to connect to a wired global network and share files and information with other PCs via a wireless LAN.

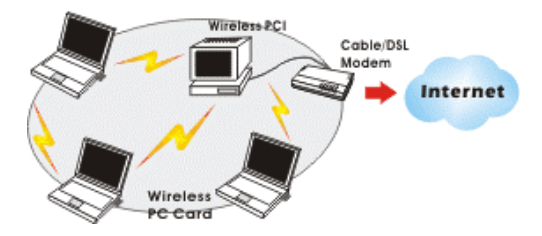

#### **The Access Point Network**

The network installation allows you to share files, printers, and Internet access much more conveniently. With wireless PC Cards, you can connect wireless LAN to a wired global network via an **Access Point**.

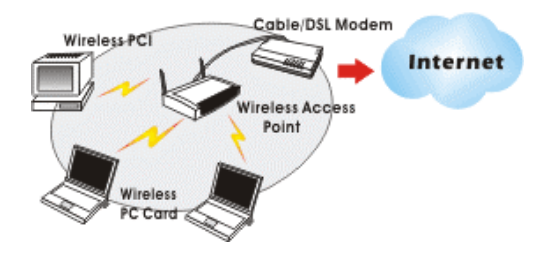

## **LED Indicators**

## **Link: Green (On/Off)**

*Glow* – linking to an Access Point or Peer-to-Peer mode.

## **Act: Orange (Blink)**

*Blink* – Transmitting/receiving wireless data.

# **Installing the Utility**

*Note*: Installing the Adapter's utility program before installing the device is highly recommended for saving time.

**For Windows XP users**:

There are two options for you to choose:

 $\mathscr{\mathscr{E}}$  Follow below instructions to install the utility.

? Skip this section. Go to **Installing the Device** – **Manually** - **Under Windows XP** section to install the device, and then you can use the built-in utility in Windows XP.

1. Insert the **Setup Utility CD-ROM** into the CD-ROM drive and double click on **Setup.exe** to install the **Wireless LAN Utility**.

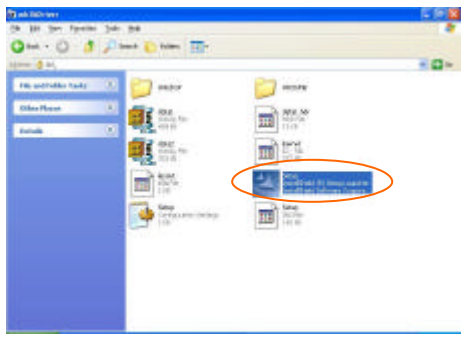

2. When the Welcome screen appears, click **Next** to continue.

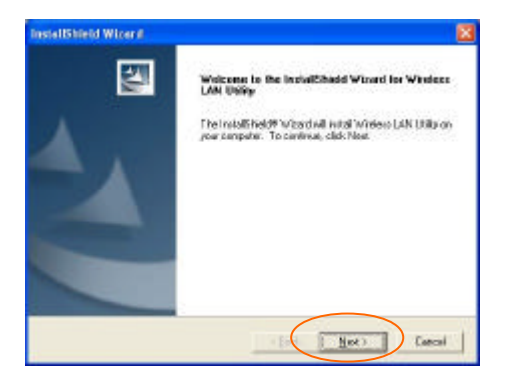

3. The **Choose Destination Location** screen will show you the default destination chosen by the utility. Click **Next** to continue.

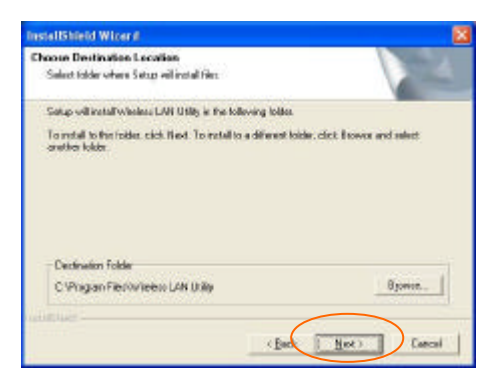

4. Follow the instruction to select the program folder. Click **Next** to continue.

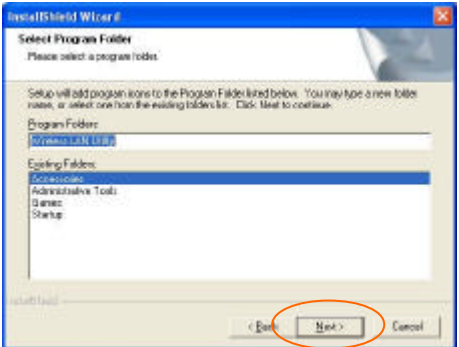

5. In **Start Copying Files**, click **Next** to continue.

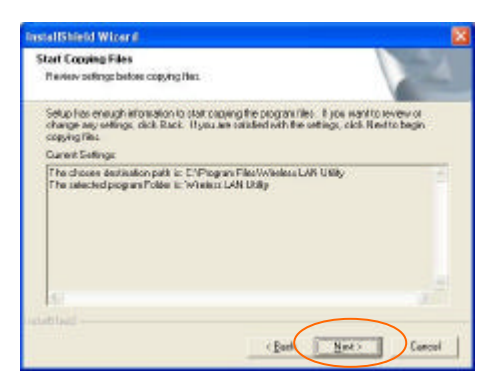

6. In **Setup Status**, the InstallShield Wizard will begin copying the files.

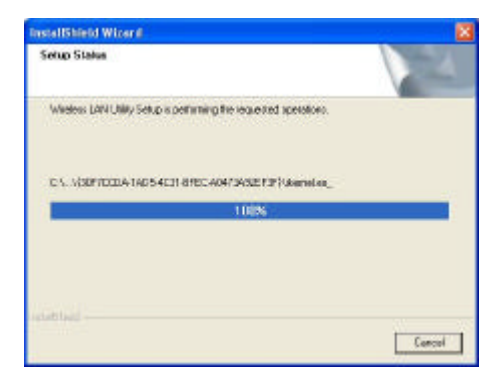

7. After the **Wireless LAN Utility** has been successfully installed, select **Yes, I want to restart my computer now**, and then click **Finish** to restart.

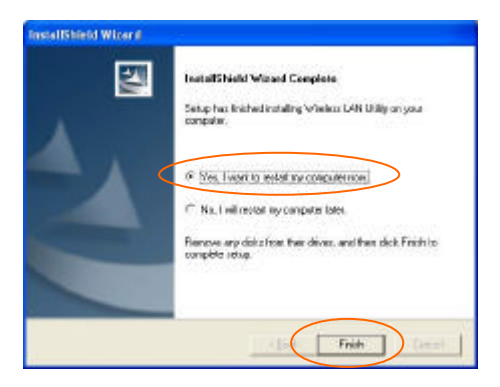

# **Installing the Device**

## **Automatically**

If the Application setup in **Installing the Utility** section has been completed, follow the steps below to install the device.

- 1. Locate the CardBus slot of your system.
- 2. Align the Wireless PC Card toward the CardBus slot. Push evenly and steadily until it is seated.

After the device has been connected to your computer, Windows will detect the new hardware and then automatically copy all of the files needed for networking.

**For Windows 98 users**: As you perform the installation, have your Windows 98 CD-ROM at hand. You may be asked to insert the Windows 98 CD-ROM for the system to download a specific driver.

**For Windows 2000 users**: When **Digital Signature Not Found** screen appears, click **Yes** to continue.

**For Windows XP users**:

1. Select **Install from a list or specific location (Advanced)** and click **Next.**

2. Click **Continue Anyway.**

3. Click **Finish** to complete the installation.

## **Manually**

If you want to install the device before installing the utility program, please follow the steps below.

- 1. Locate the CardBus slot of your system.
- 2. Align the Wireless PC Card toward the CardBus slot. Push evenly and steadily until it is seated.

After the device has been connected to your computer, Windows will detect the new hardware automatically.

#### **Under Windows 98**

1. In **Add New Hardware Wizard**, click **Next**.

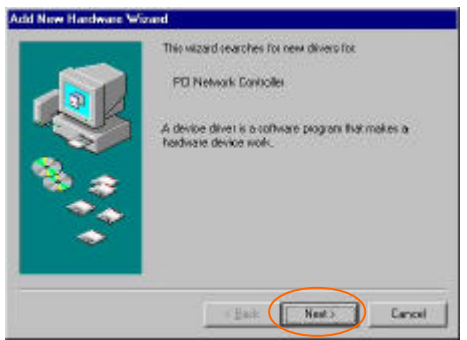

2. Select **Search for the best driver for your device (Recommended)**. Click **Next**.

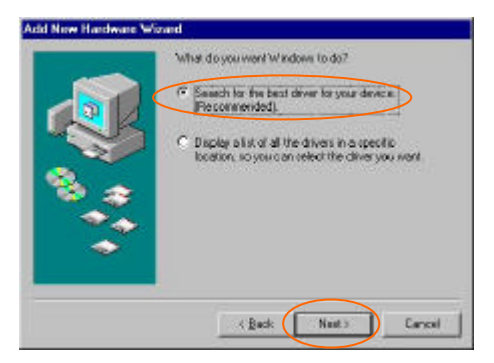

3. Insert the device driver CD-ROM into the CD-ROM drive. Select **CD-ROM** and **Specify a location:** and click **Browse** to provide the appropriate path (e.g. **D:\Win9xMe** ). Click **Next**.

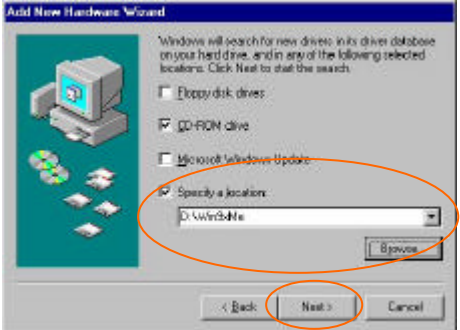

- 4. Click **Next**, Windows will copy all the necessary files to your system.
- 5. Insert **Windows 98** CD-ROM, and then click **OK**.

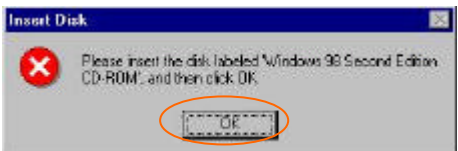

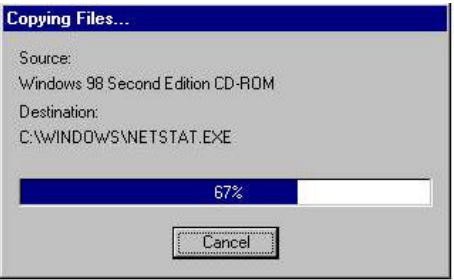

6. Click **Finish** to complete the installation.

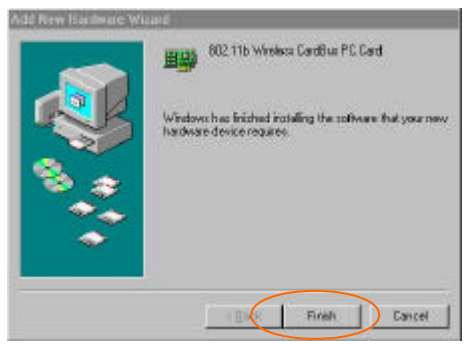

7. When Windows prompts you to restart your computer, click **Yes**.

#### **Under Windows ME**

1. Select **Specify the location of the driver (Advanced)**, click **Next**.

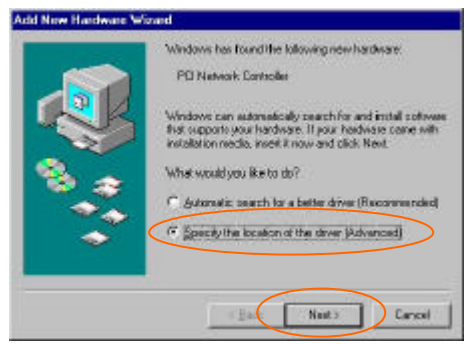

2. Insert the device driver CD-ROM into the CD-ROM drive. Select **Search for the best driver for your device (Recommended**) and click **Browse** to provide the appropriate path (e.g. **D:\Win9xMe** ). Click **Next**.

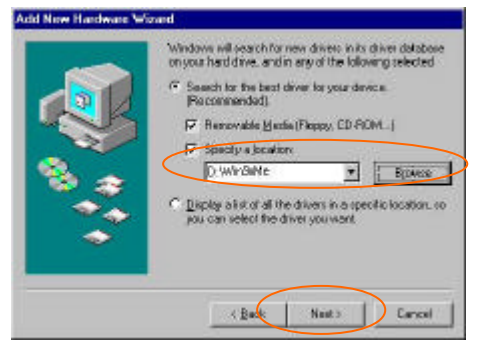

3. Click **Next**, Windows will copy all the necessary files to your system.

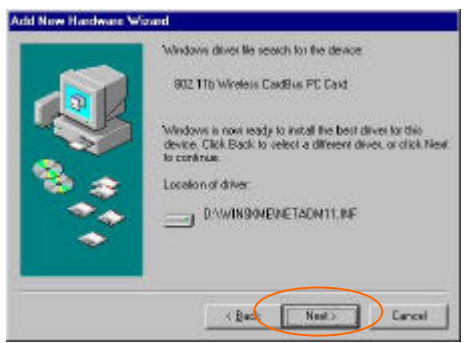

4. Click **Finish** to complete the installation.

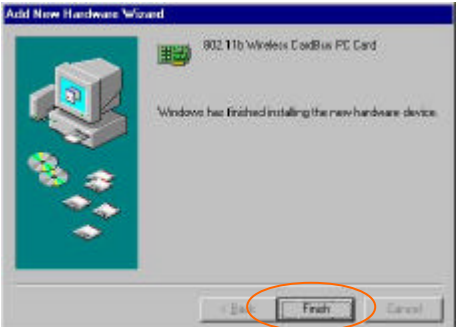

5. When Windows prompts you to restart your computer, click **Yes**.

#### **Under Windows 2000**

1. In **Found New Hardware Wizard**, click **Next**.

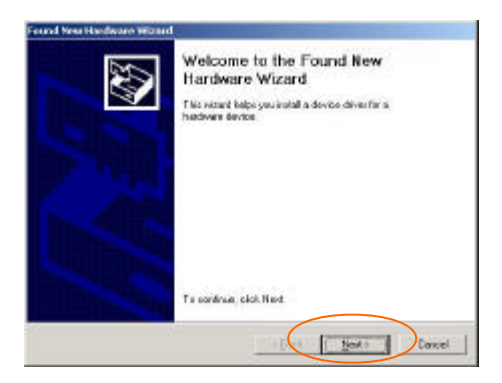

2. In **Install Hardware Device Drivers**, select **Search for a suitable driver for my device (recommended)**, click **Next**.

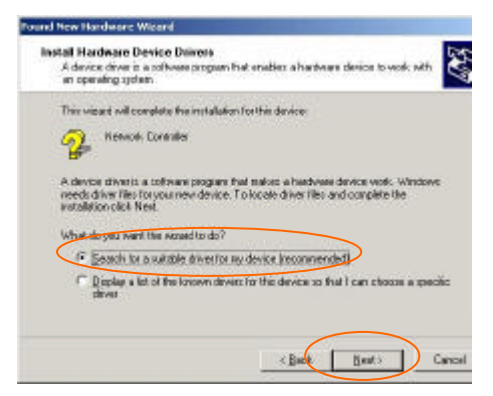

3. Insert the device driver CD-ROM into the CD-ROM drive. Select **CD-ROM drivers**  and **Specify a location**, click **Next**.

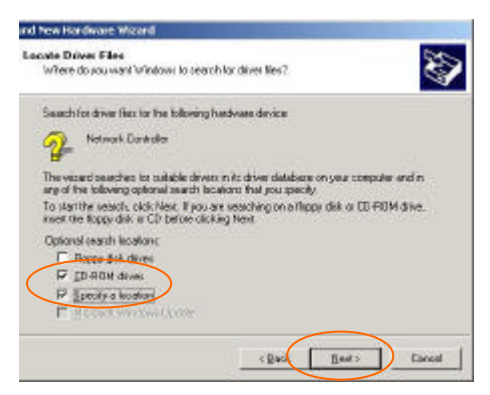

4. Click **Browse** to provide the appropriate path (e.g. **D:\Win2kXP**). Click **OK**.

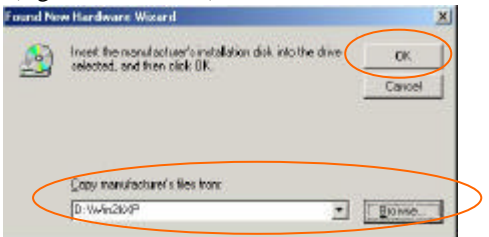

5. Click **Next**, Windows will copy all the necessary files to your system.

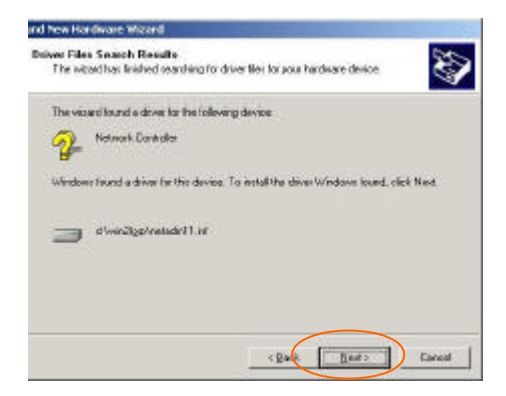

6. In **Digital Signature Not Found** window, click **Yes** to continue.

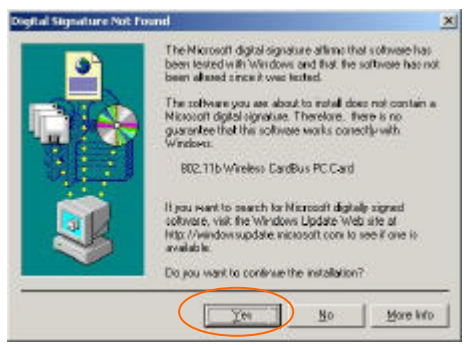

- 7. Click **Finish** to complete the installation.
- 8. Restart your computer.

#### **Under Windows XP**

1. Once the device is well connected to your computer, Windows XP will automatically detect the new device. Select **Install from a list or specific location (Advanced)** and click **Next.**

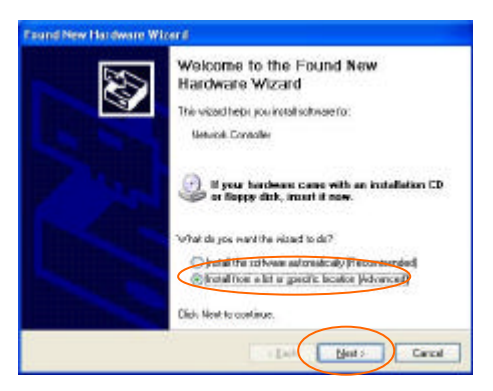

2. Insert the **Setup Utility CD-ROM** into the CD-ROM drive. Select **Include this location in the search:** and click **Browse** to provide the appropriate path (e.g. **D:\Win2kXP**). Click **Next**.

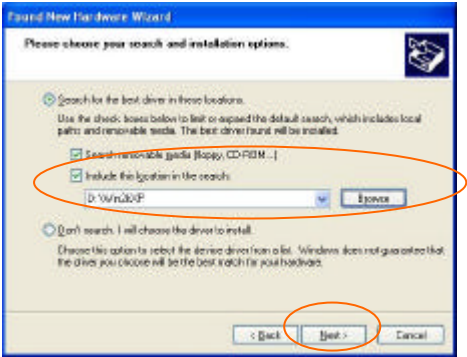

3. Click **Continue Anyway** to proceed. Windows will copy all the necessary files to your system.

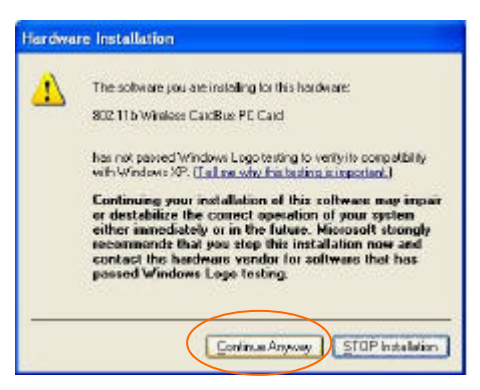

4. Click **Finish** to complete the installation.

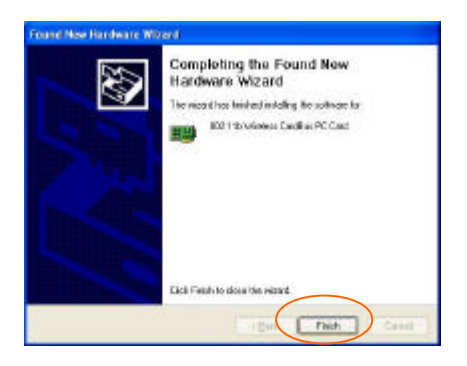

## **Verify**

To verify that the device exists in your computer and is enabled, go to **Start**  $\mathscr{\mathscr{L}}$  **Settings**  $\mathscr{\mathscr{L}}$ **Control Panel** ? **System** ? **Hardware**. Click the **Device Manager** tab. If the **802.11b Wireless CardBus PC Card** is found, it means that your device is properly installed and enabled.

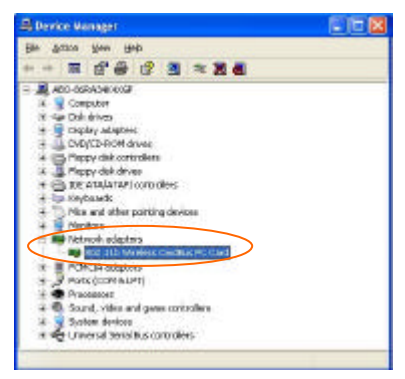

# **Network Connection**

Once the driver has been installed, you must make some changes to your network settings.

## **Configuring the Network Protocols for Windows 98/ME**

- 1. Go to **Start**  $\mathscr{\mathscr{L}}$  **Settings**  $\mathscr{\mathscr{L}}$  **Control Panel**  $\mathscr{\mathscr{L}}$ **Network**.
- 2. Make sure that you have all the following components installed.

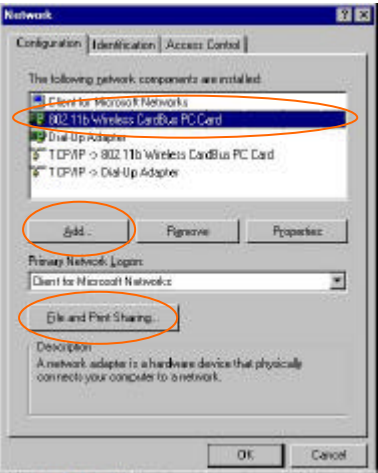

- ?? **802.11b Wireless CardBus PC Card**
- ?? **IPX/SPX-compatible Protocol**
- ?? **NetBEUI**

#### *PR* TCP/IP

If any components are missing, click on the **Add** button to add them in. Microsoft provides all the protocols and clients required and listed above.

5. After clicking **Add**, highlight the component you need, click **Add**.

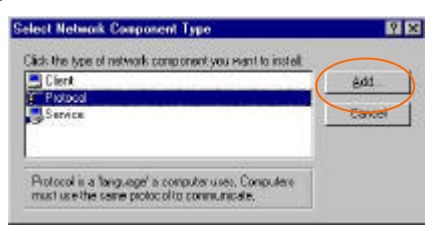

6. Highlight **Microsoft**, and then double click on the item you want to add. Click **OK**.

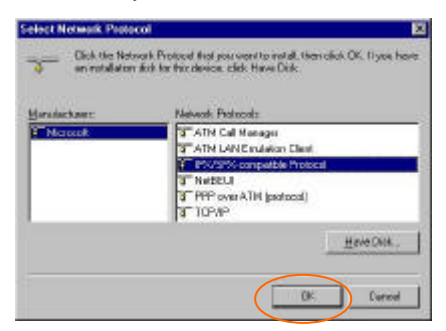

7. For making your computer visible on the network, enable the **File and Printer Sharing**.

8. Click the **Identification** tab. Make up a name that is unique from the other computers' names on the network. Type the name of your workgroup, which should be the same name used by all of the other PCs on the network.

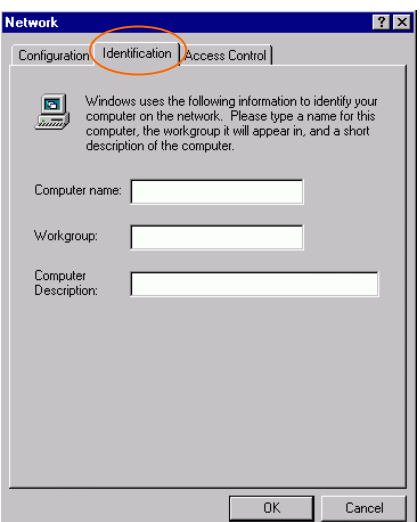

9. Click the **Access Control** tab. Make sure that "**Shared-level access control**" is selected. If connecting to a Netware server, share level can be set to "**User-level access control**."

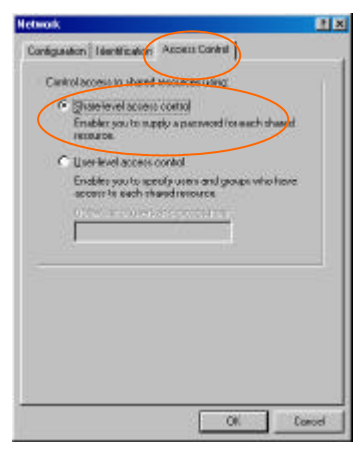

10. When finished, reboot your computer to activate the new device.

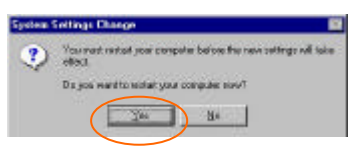

- 11. Once the computer has restarted and Windows has booted up, a **Logon** window will appear and require you to enter a username and password. Make up a username and password and click **OK**. Do not click the **Cancel** button, or you won't be able to log onto the network.
- 12. Double-click the **Network Neighborhood** icon on the windows desktop, and you should see the names of the other PCs on the network.

## **Configuring the Network Protocols for Windows 2000/XP**

#### 1. (For **Windows 2000**)

Go to Start*i* Settings ∠ Control Panel ∠ **Network and Dial-up Connections**  $\mathscr{L}$ **Local Area Connection** ? **Properties**.

(For**Windows XP**)

Go to **Start**  $\mathscr{\mathscr{L}}$  **Settings**  $\mathscr{\mathscr{L}}$  **Control Panel**  $\mathbb{R}$  **Network and Internet Connections**  $\mathbb{R}$ **Network Connections**  $\mathbb{K}$  **Wireless Network Connection Enabled 802.11b Wireless CardBus PC Card** ? **Properties**.

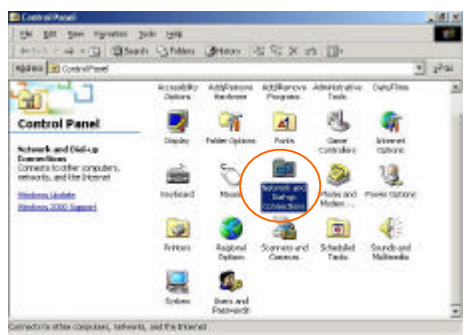

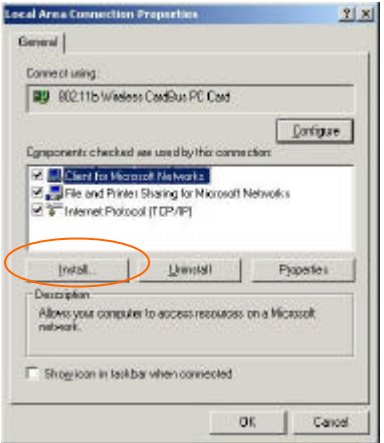

- 2. Make sure that you have all the following components installed.
- ?? **Client for Microsoft Networks**
- ?? **NWLink NetBIOS**
- ?? **NWLink IPX/SPX/NetBIOS Compatible Transport Protocol**
- ?? **Internet Protocol (TCP/IP)**
- 3. If any components are missing, click on the Install... button to select the **Client/Service/Protocol** required. After selecting the component you need, click **Add…** to add it in.

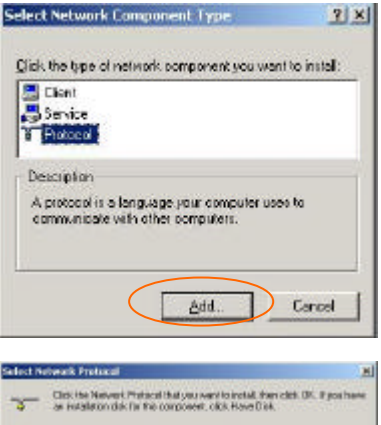

Neverk Extrem AppleTalk Pretects **Manuel Protocol** 

4. For making your computer visible on the network, make sure you have installed **File and Printer Sharing for Microsoft Networks**.

Have Dak. Circul

Notwalk Montar Dever<br>Mutjink, PK/SPK/R edi (OS Congoldie Transport Protocol

5. When finished, you must restart your computer to complete installation.

# **Configuration Utility**

After installing the Wireless PC Card's driver successfully, the **Network Status** icon will appear in the task bar. You can open it by double-clicking on this icon.

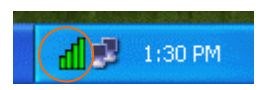

If the icon doesn't appear automatically, go to **Start**  $\mathscr{\mathscr{L}}$  **Programs**  $\mathscr{\mathscr{L}}$  **Wireless LAN Utility**  $\mathscr{\mathscr{L}}$ **Wireless LAN Utility, it will appear in the task bar**.

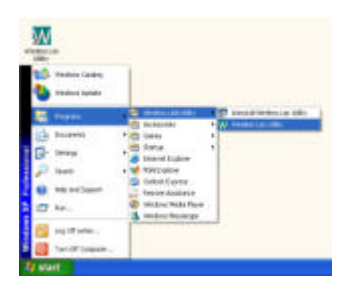

*Note:* Except for the following configuration utility, using Windows to configure the wireless network settings in the Windows XP is recommended. (Please skip to the **Configuration for Windows XP** section)

## **Network Status Icon**

#### **The Status Icon**

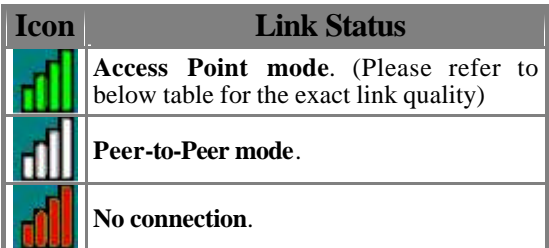

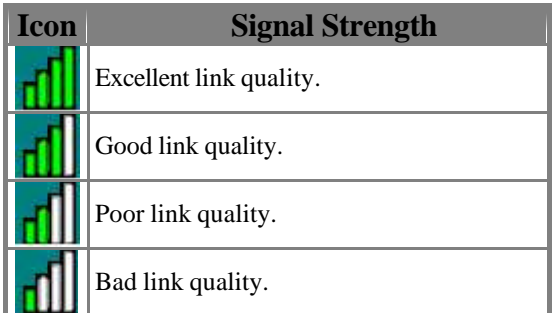

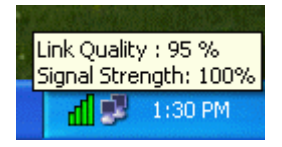

## **Link Info**

The **Link Info** tab will display the current status of the Wireless Network Adapter.

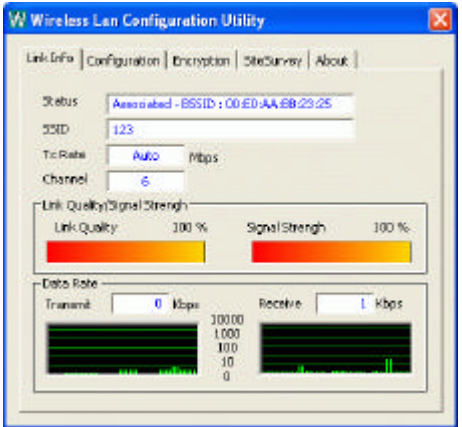

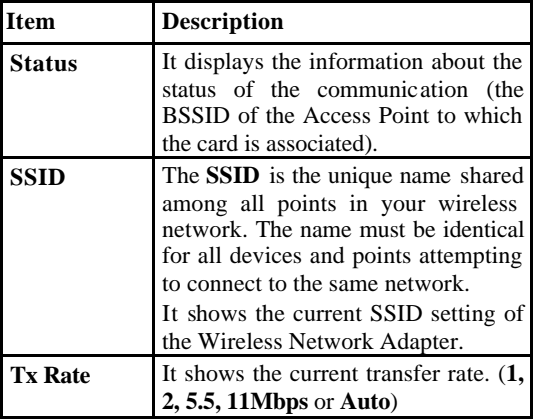

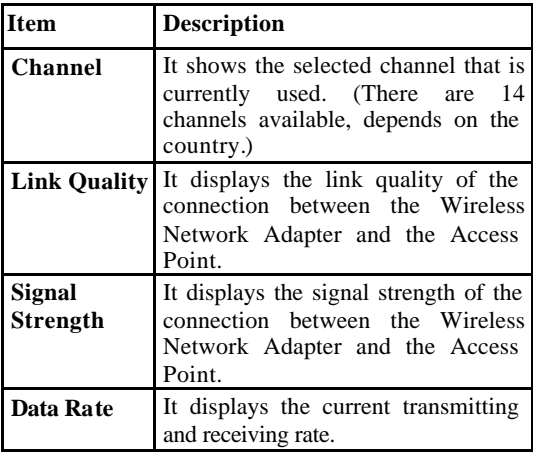

## **Configuration**

You can change advanced configuration settings, such as the **SSID, Operation Mode, Tx Rate**  and **Preamble Type**.

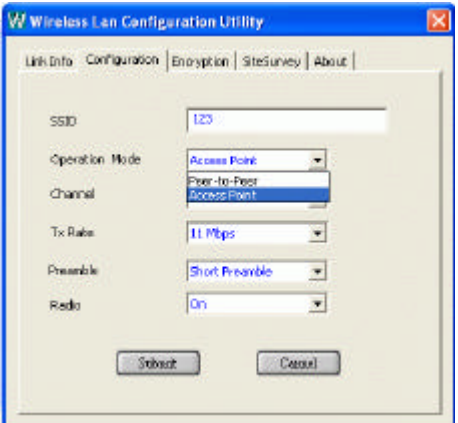

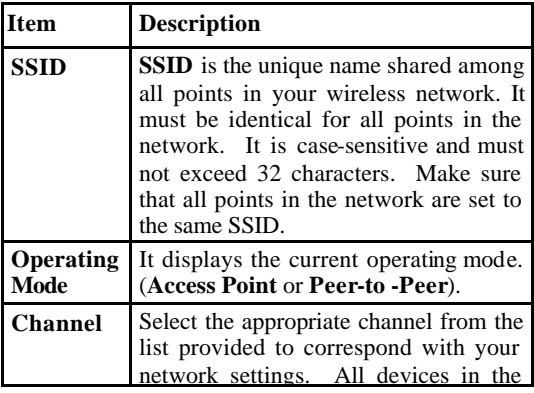

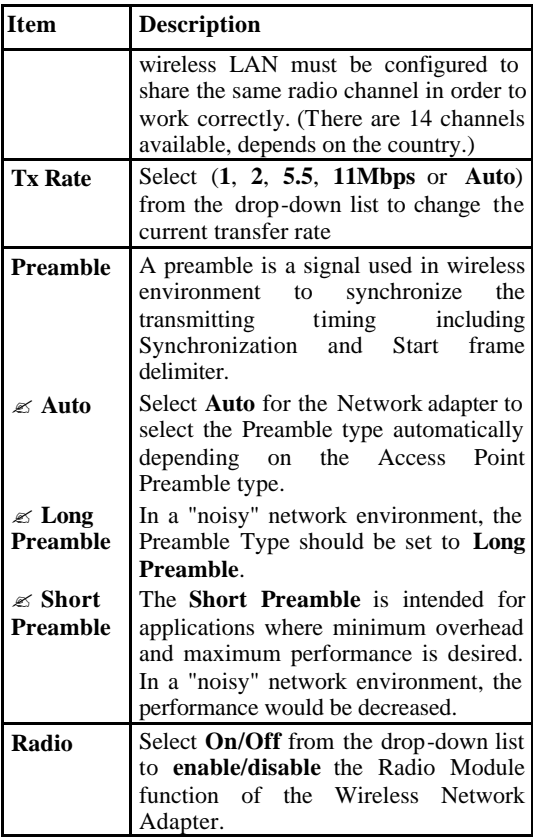

## **Encryption**

**WEP (Wired Equivalent Privacy)** encryption can be used to ensure the security of your wireless network.

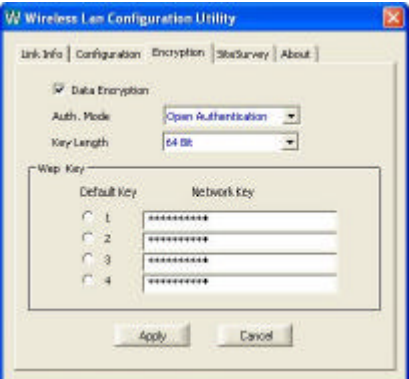

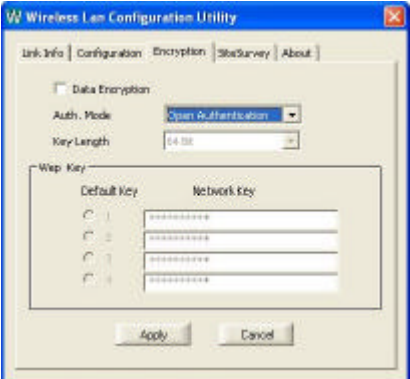

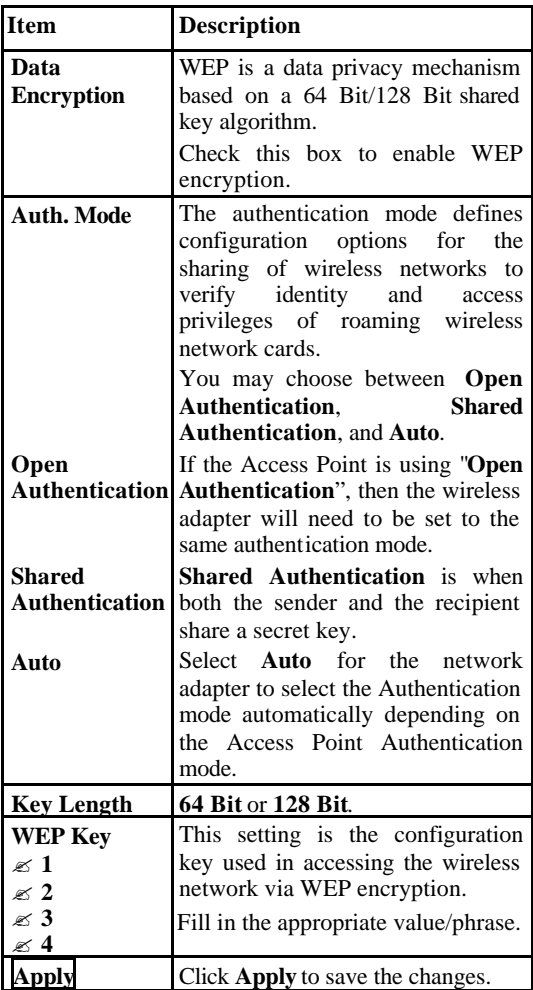

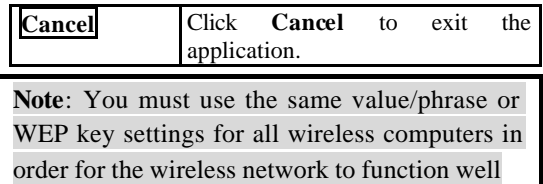

## **Site Survey**

The **Site Survey** tab shows all the available Access Points and their features.

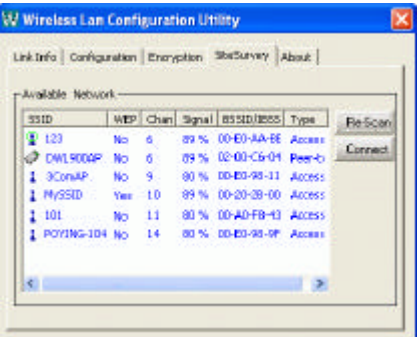

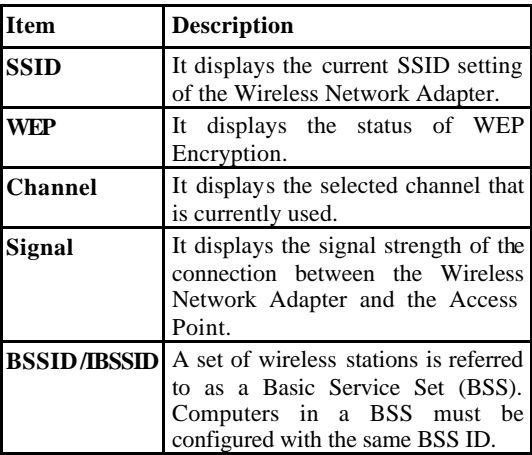

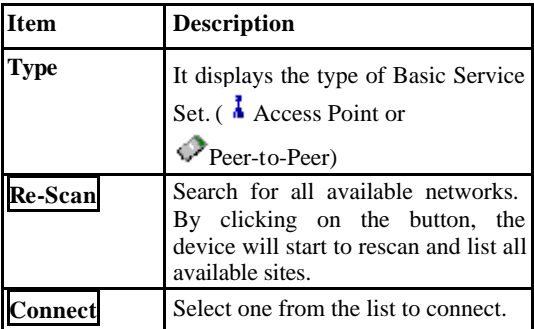

**Info**

You can view basic information about the Utility like the **Driver** and **Utility** Version.

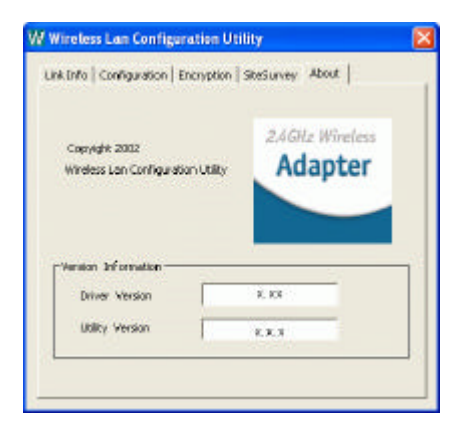

## **Configuration for Windows XP**

- 1. Go to **Start**  $\mathscr{\mathscr{L}}$  **Control Panel**  $\mathscr{\mathscr{L}}$  **Network Connections**.
- 2. In **Network Connections** window, right-click the **Wireless Network Connections** icon, and select **Properties**.

*Note*: Double-click the **Wireless Network Connection** icon and you can see the status of the wireless PC Card as described below.

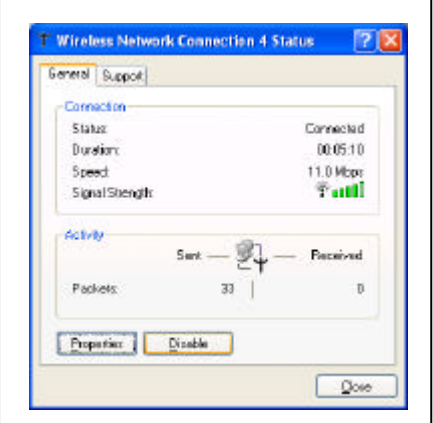

3. In **Wireless Network Connection Properties** window, select the **General** tab. Click **Configure** to enable Windows configuration.

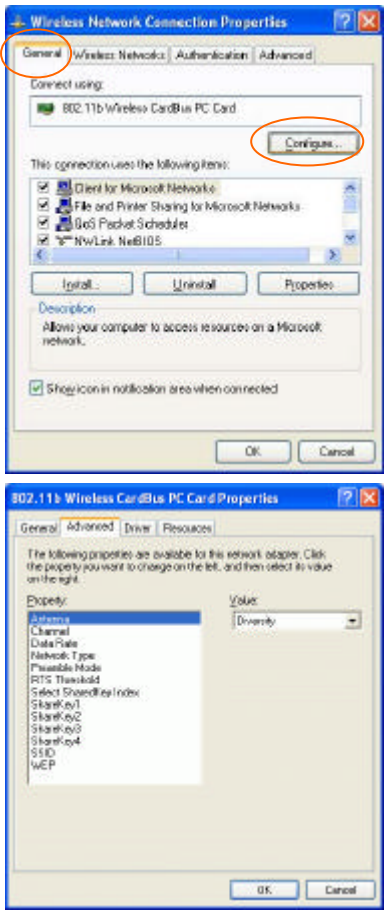

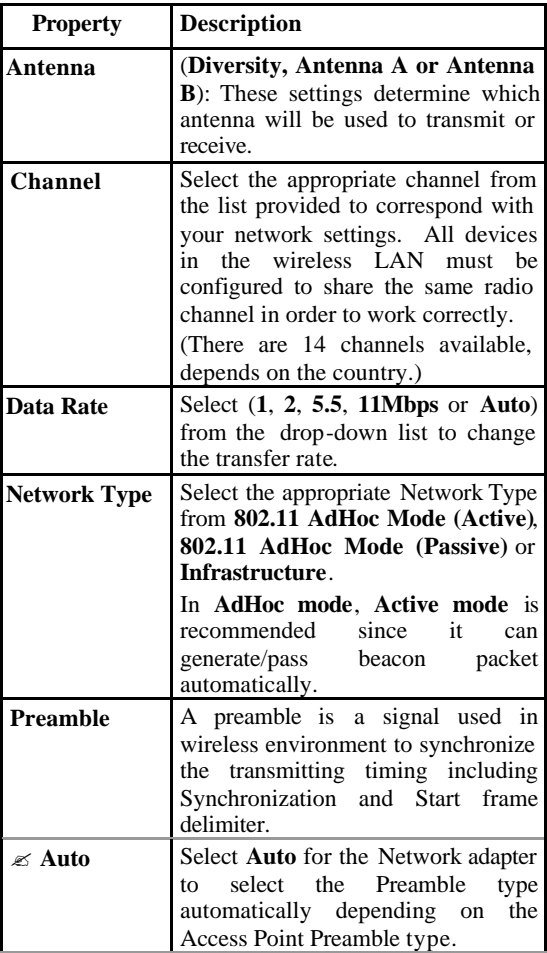

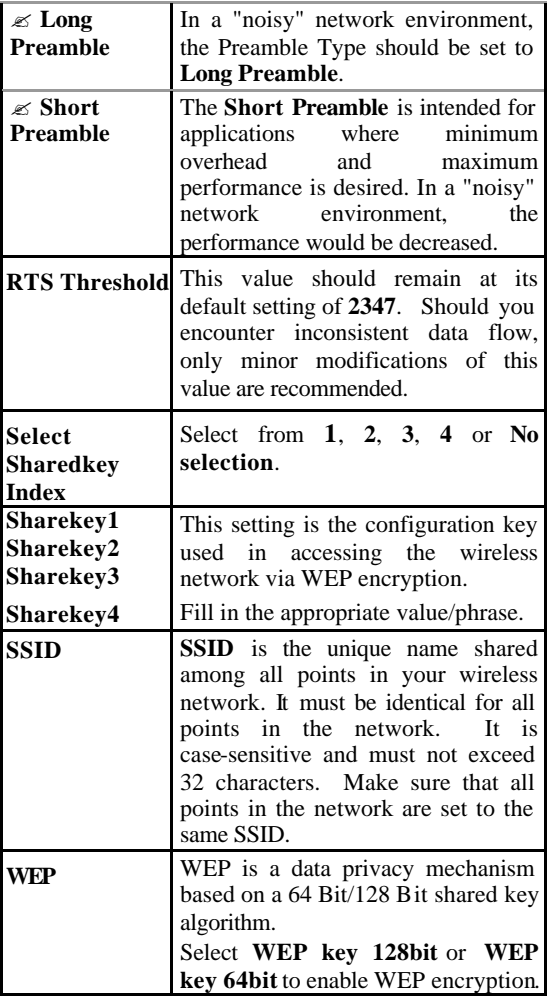

4. In **Wireless Network Connection Properties** window, select the Wireless Networks tab.

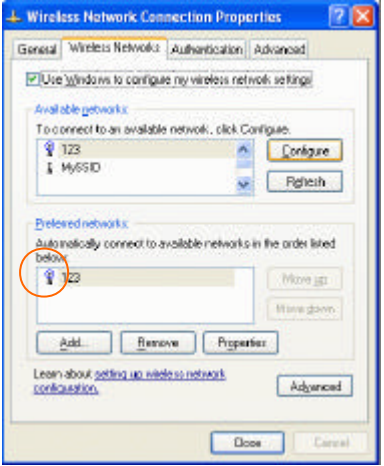

?**Use Windows to configure…**

Check the box to enable windows configuration.

*Note*: Once you enable windows configuration, then the Network Status in the taskbar will disappear. You cannot use this utility to configure the wireless settings.

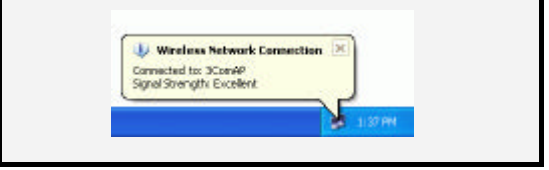

*Note2*: If you want to use the utility in Configuration Utility section to configure the wireless settings. Make sure the check box is **not** enabled then click the Network Status icon in the taskbar.

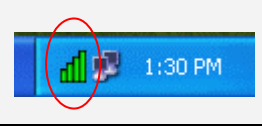

#### **Available networks**

Displays all available networks.

## **Configure**

Click the button to set up a new network or WEP configuration as illustrated as below.

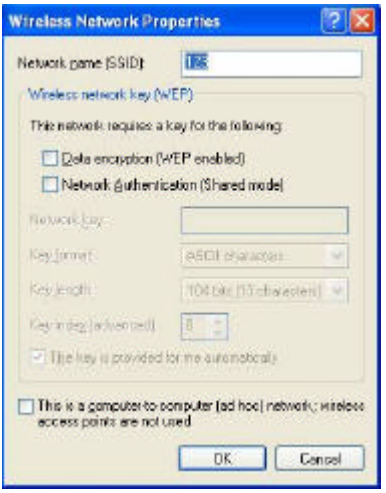

## **Refresh**

Click the button to refresh and search for all available networks.

#### **Preferred networks**

From available network(s) listed above, you can set preferences in an order that you can arrange.

The marked one is the currently used network.

#### **Move up**

Move the selected network forward one position.

#### **Move down**

Move the selected network back one position

## **Add…**

Click the button and the **Wireless Network Properties** window will appear. In the **Network name** field, enter your desired network name listed in the above **Available networks** box, and click **OK**.

*Note*: The new settings will be active only after you click on **OK** in the Wireless Network Connection Properties window.

#### **Remove**

Highlight the unwanted network listed in the **Preferred networks** box, and click the button to remove it.

#### **Properties**

Highlight the network listed in the above **Preferred networks** box, and click the button to display its properties.

Once network configuration is done, make sure to click **OK**. The new parameters will be saved and active only after doing so.

# **Uninstall Procedure**

*Note*: In case you need to uninstall the Utility or device, please refer to below section.

## **Uninstall the Configuration Utility**

1. Go to **Start**  $\boldsymbol{\le}$  **Programs**  $\boldsymbol{\le}$  **802.11 Wireless LAN** ? **Uninstall Configuration & Monitor Utility**.

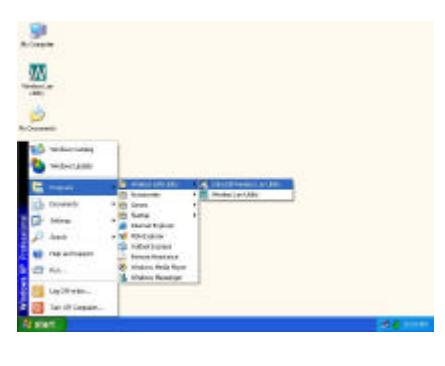

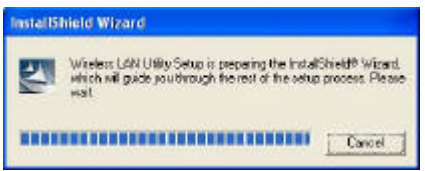

2. Click **OK** to continue.

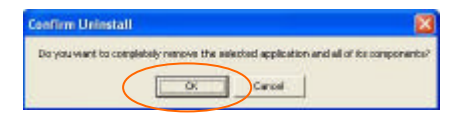

3. Click **Finish** to complete the uninstalled procedure.

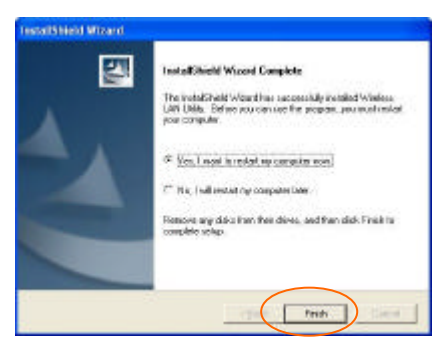

## **Uninstall the device**

- 1. Right-click **My Computer ? Properties ? Hardware ? Device Manager**.
- 2. Select or right-click **802.11b Wireless CardBus PC Card** then click **Remove**. Click **OK**.

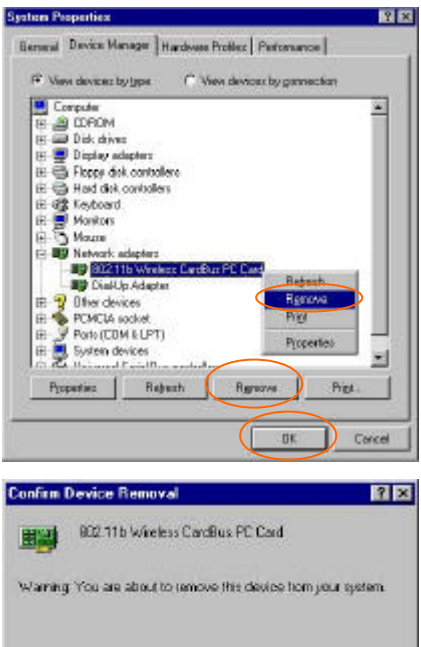

3. The system will prompt you to restart your computer. Click **Yes**.

DK Cancel

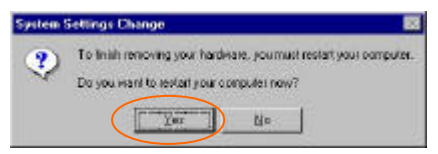

# **Specifications**

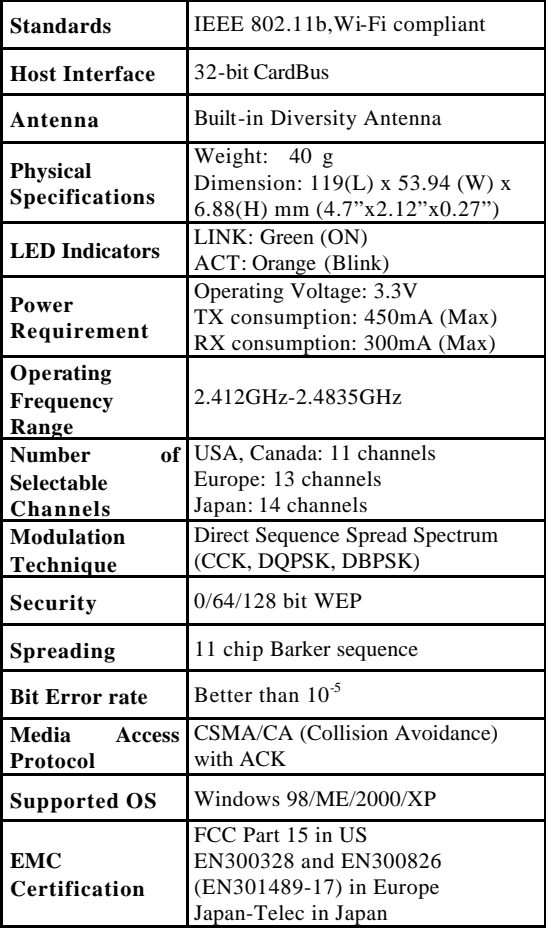

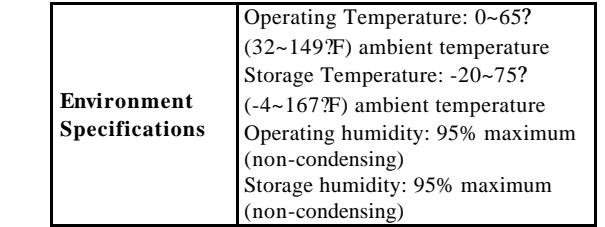